## **Подключение роутера для настройки**

Прежде всего, убедитесь, что Ваш роутер правильно подключен. На картинке ниже правильная схема подключения.

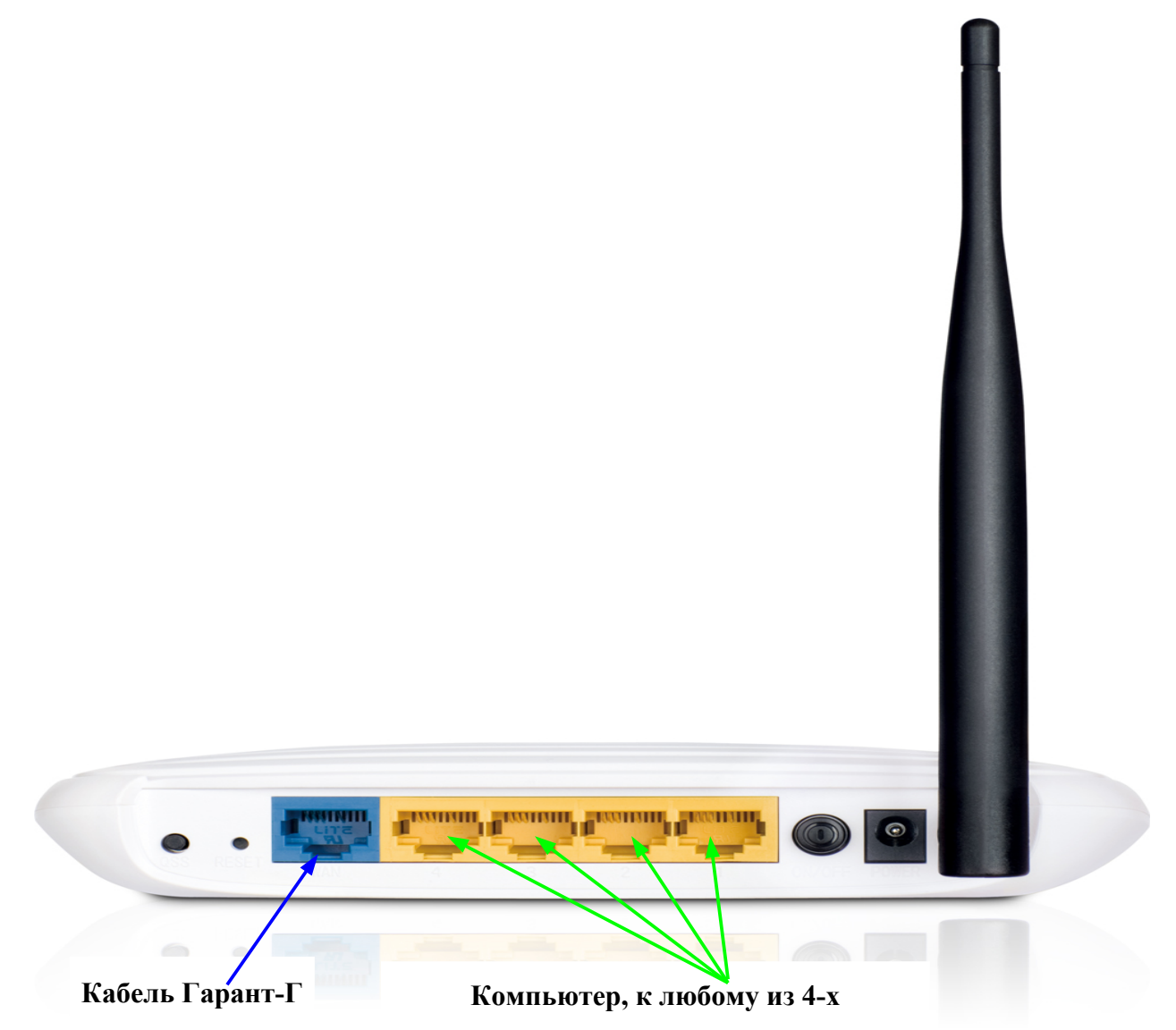

Также проверьте настройки LAN прежде чем приступать — зайдите в «Центр управления сетями и общим доступом» (для Windows 7 и Windows 8) или в «Сетевые подключения» (Windows XP), кликните правой кнопкой мыши по «Подключение по локальной сети» (Ethernet) — «Свойства». Затем, в списке компонентов, используемых подключением, выберите «Протокол Интернета версии 4 TCP/IPv4» и нажмите кнопку «Свойства». Убедитесь, что все параметры протокола установлены в «Автоматически», как на изображении ниже.

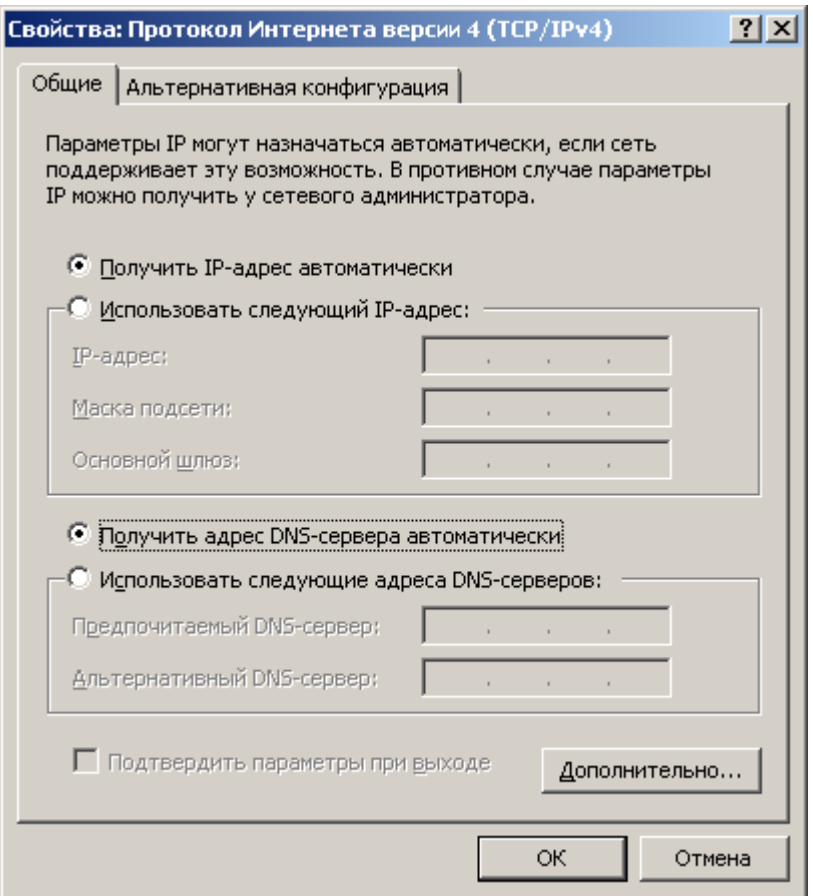

Если Вы уже безуспешно пытались настроить роутер, можно сбросить все настройки, для чего, при включенном в розетку роутере, нажмите и удерживайте кнопку Reset на обратной его стороне в течение примерно десяти секунд, после чего отпустите ее.

Далее все достаточно просто — запустите Ваш любимый браузер и введите в адресную строку 192.168.0.1, нажмите Enter. В окно запроса логина и пароля введите стандартные для TL-WR740N, TL-WR741ND— admin и admin в каждое поле.

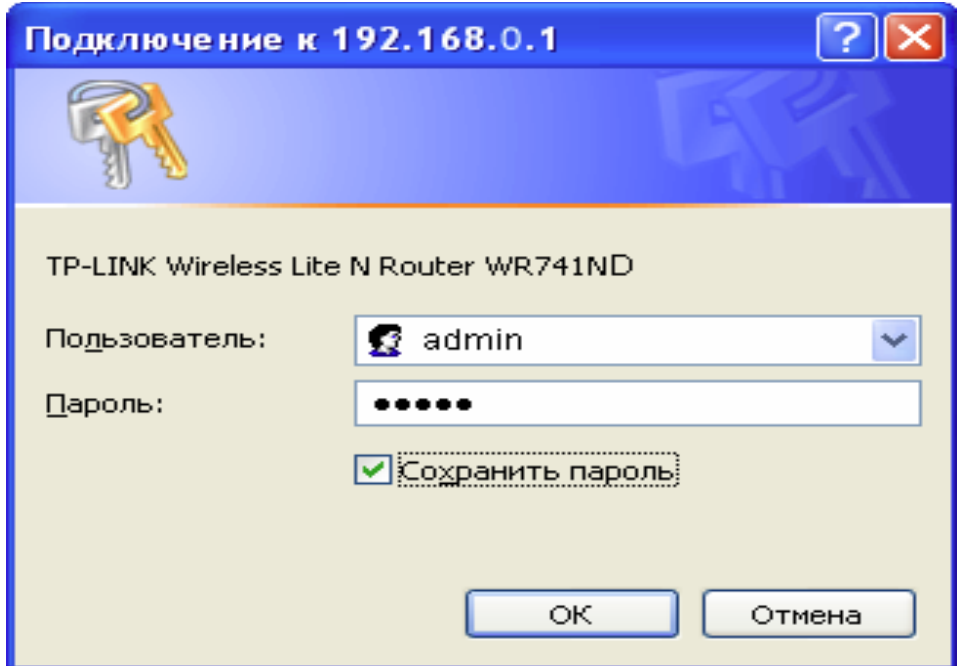

Дальше Вам необходимо зайти в меню Сеть

Убедитесь, что в пункте меню «Сеть – WAN» настройки для подключения к сети выглядят аналогично:

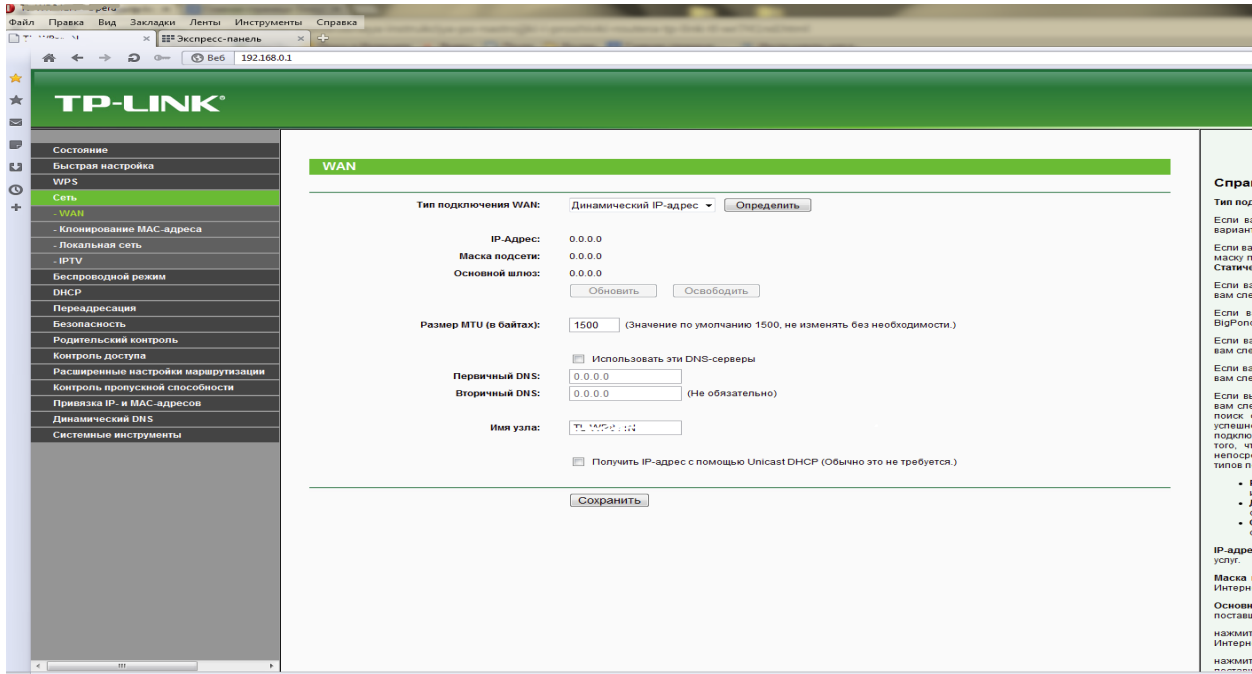

И нажмите кнопку «Сохранить»

## **Настройка подключения Wi-Fi**

Откройте вкладку «Беспроводной режим». Выберете пункт меню «Настройки беспроводного режима». Здесь вам нужно заполнить поле SSID – имя сети (например, GARANT-INTERNET).

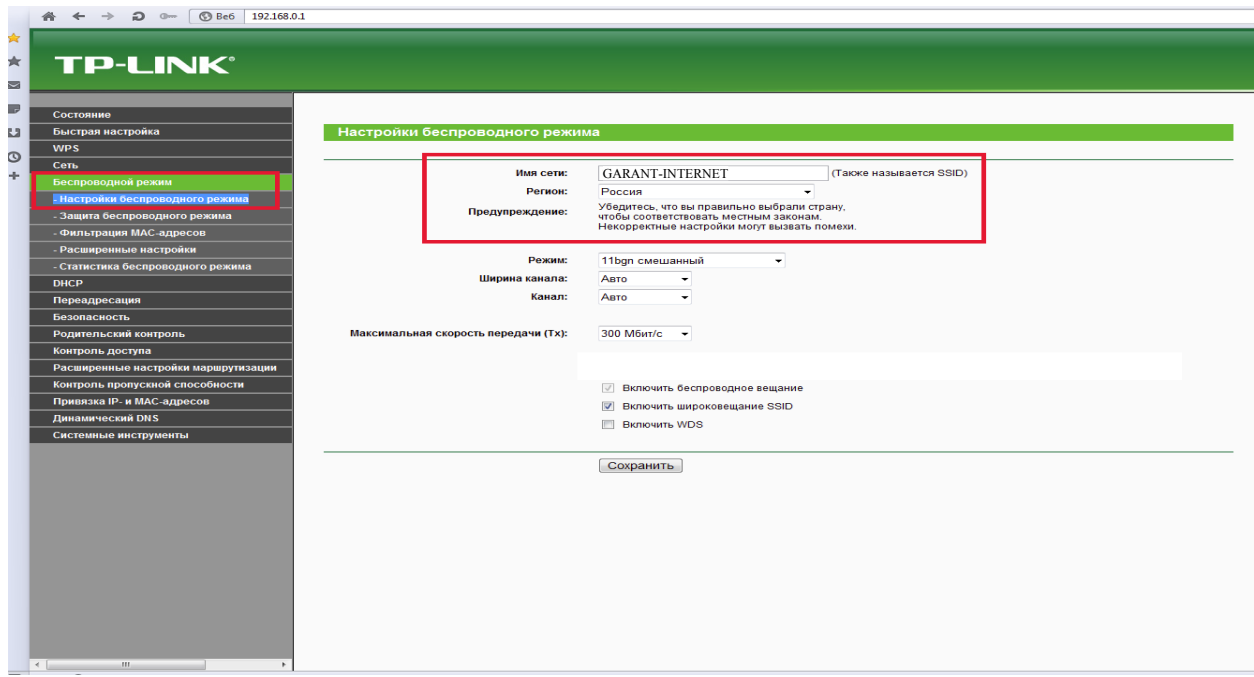

Нажмите кнопку «Сохранить»

Переходим в пункт «Защита беспроводного режима». Здесь ставим точку напротив «**WPA-PSK/WPA2-PSK**» – это самый безопасный тип шифрования сигнала. Поля «Версия» и «Шифрование» оставляем в режиме Автоматически.

Пароль PSK: *придумайте пароль, состоящий не менее чем из 8 символов латинских букв или цифр* (по умолчанию он **76543210**)

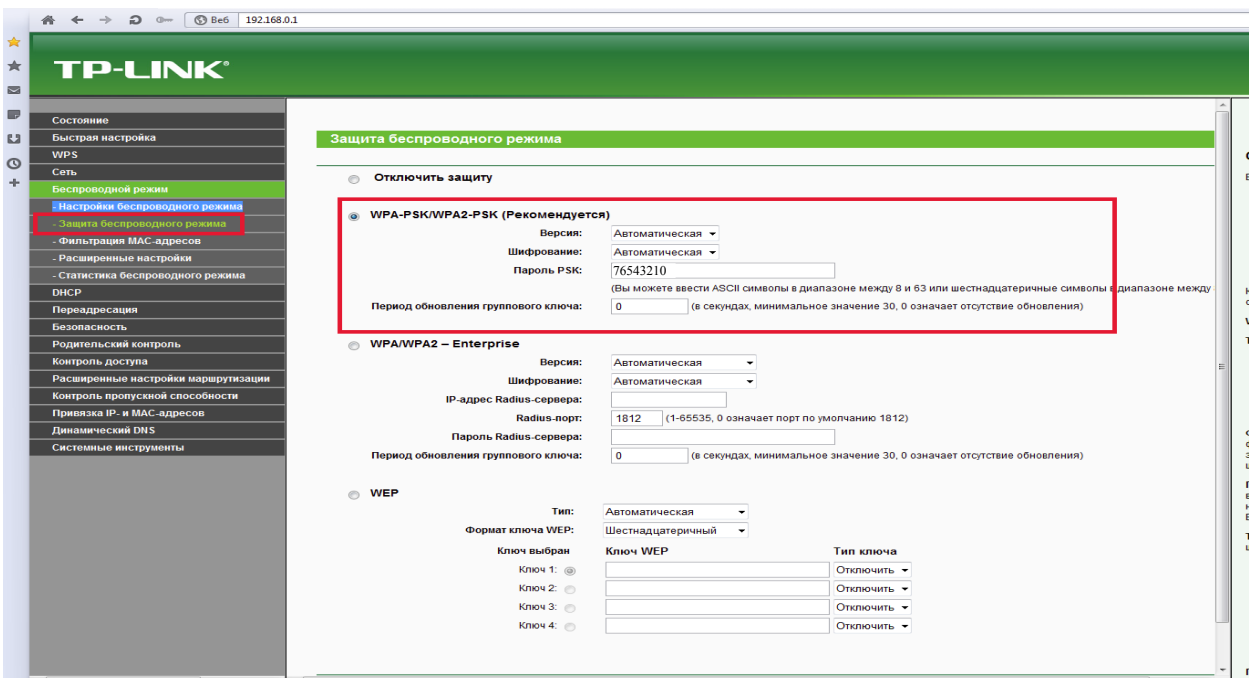

Нажмите кнопку «Сохранить»